## **Configurazioni Accesso da Windows Live Mail**

Le istruzioni fornite in questa sezione sono state verificate rispetto a Windows Live Mail Versione 2012. Potrebbero non essere applicabili alle versioni precedenti o successive di Windows Live Mail.

Per configurare Windows Live Mail:

- 1. Apri Windows Live Mail.
- 2. Fai clic su **Account** > **Email**.
- 3. Scrivi il tuo indirizzo email e password e seleziona la casella di controllo **Configura manualmente le impostazioni del server**.

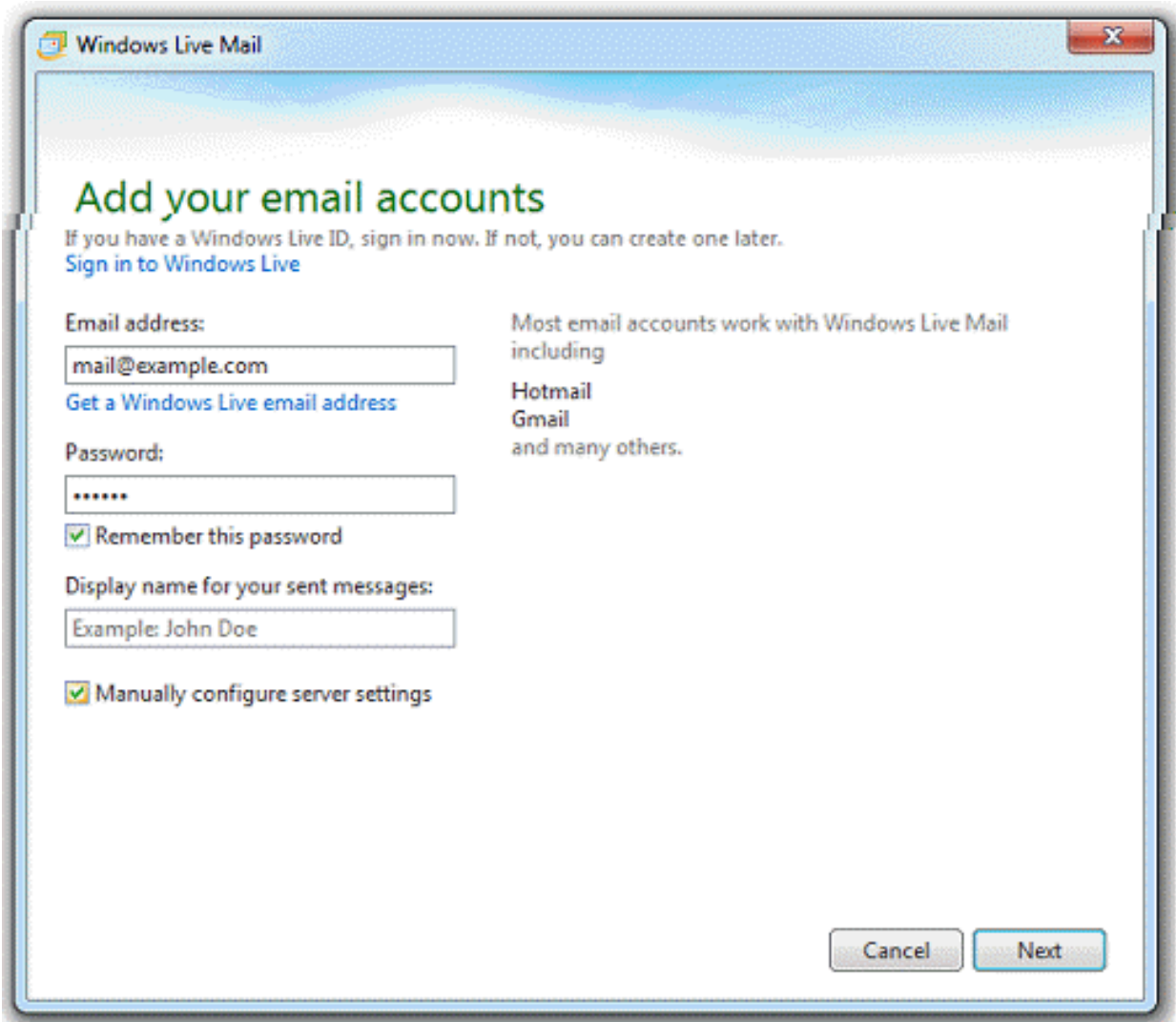

4. Fai clic su **Avanti**.

## **Configurazioni**

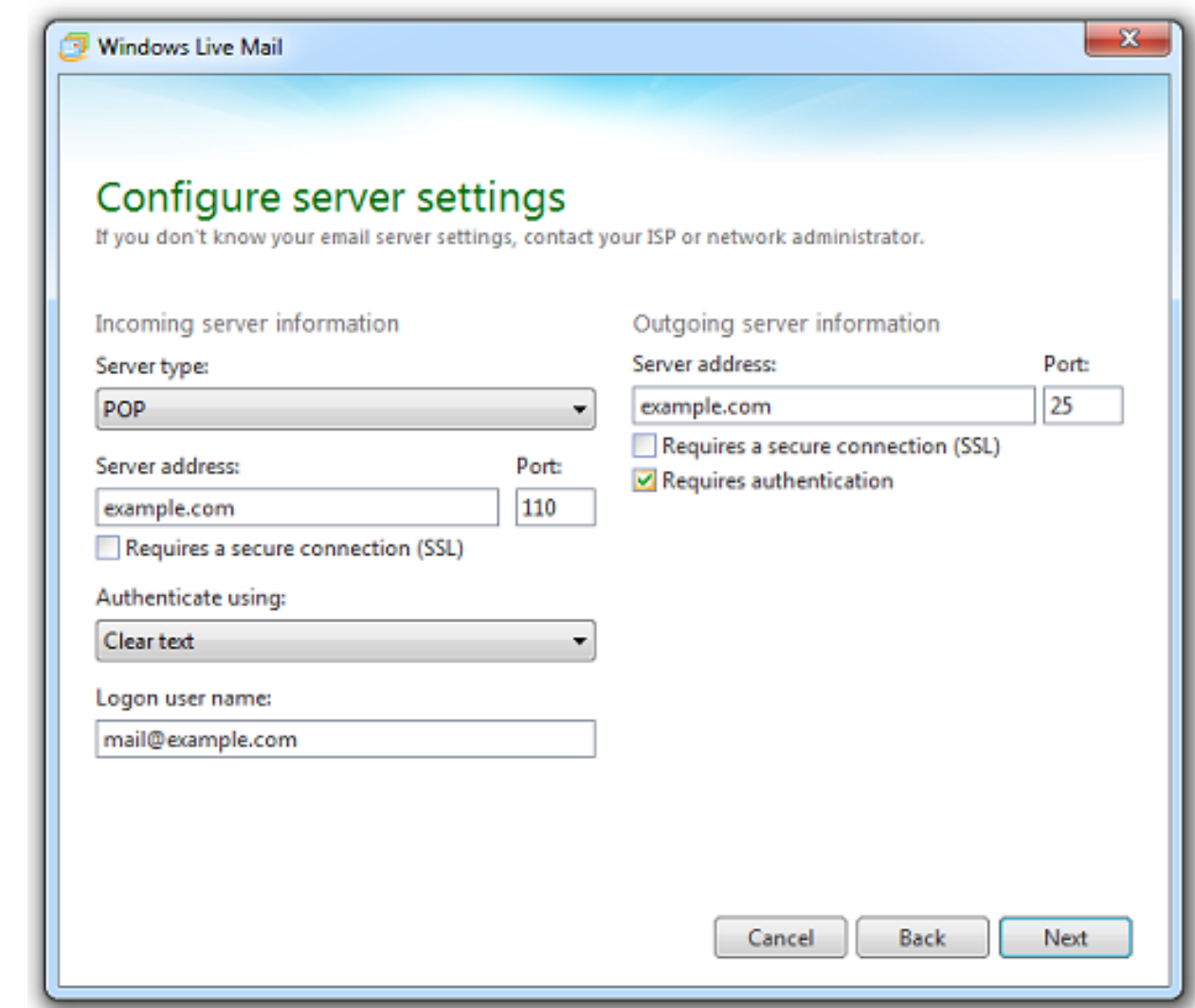

- 5. Nella sezione **Informazione del server in arrivo** indica le seguenti informazioni:
	- **Tipo di server**. Seleziona **IMAP** se desideri conservare le copie dei messaggi email ricevuti sul server. Seleziona **POP** in caso negativo.
	- **Indirizzo del server.** Digita il tuo nome di dominio, per esempio: *example.com*.
	- **Richiede una connessione sicura (SSL/TLS)**. Seleziona questa casella di controllo se consigliato dal tuo provider. Altrimenti, lasciala vuota.
	- **Porta**. Lasciare i valori predefiniti a meno che il provider consigli di usare quelli personalizzati.
	- **Autenticare l'utilizzo**. Scegli **Deseleziona testo** se stai usando Plesk per Windows e scegli **POP** dal menu **Tipo di server**. Altrimenti seleziona **Secure Password Authentication**.
	- **Nome utente di accesso**. Digita il nome del tuo account email, per esempio: *mail@example.com*.
- 6. Nella sezione **Informazione del server in uscita** indica le seguenti informazioni:
	- **Indirizzo del server**. Digita il tuo nome di dominio, per esempio: *example.com*.
	- **Porta**. Lasciare il valore predefinito a meno che il provider consigli di Pagina 2 / 3

## **(c) 2024 Newshell <info@newshell.it> | 02-05-2024 11:56**

[URL: https://faq.registrazionedomini.in/content/9/64/it/accesso-da-windows-live-mail.html](https://faq.registrazionedomini.in/content/9/64/it/accesso-da-windows-live-mail.html)

## **Configurazioni**

usare quello personalizzato.

- **Richiede una connessione sicura (SSL/TLS)**. Seleziona questa casella di controllo se consigliato dal tuo provider. Altrimenti, lasciala vuota.
- **Richiede autenticazione**. Seleziona questa casella di controllo.
- 7. Fai clic su **Avanti**.

ID univoco: #1063 Autore: : n/a Ultimo aggiornamento: 2017-11-02 11:05